#### **TIPS & TRICKS SERIES**

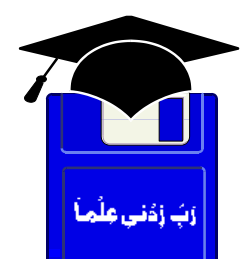

# **TIPS & TRICKS INTERNET EXPLORER-6**

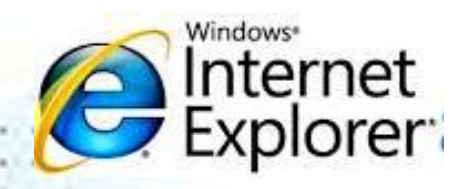

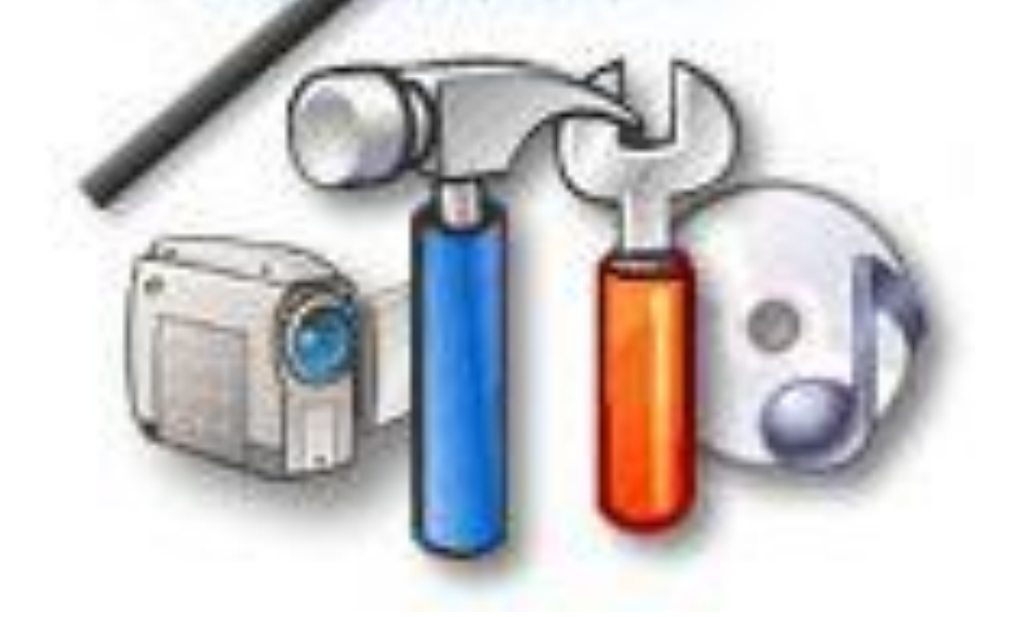

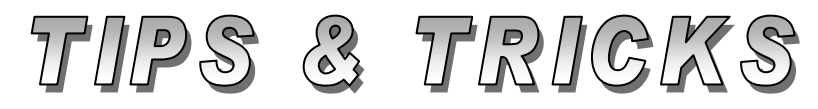

# Compiled by **MUHAMMAD AJMAL BEIG NAZ**

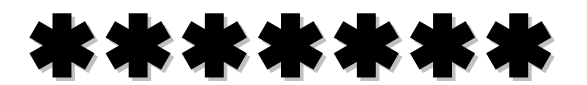

# **CONTENTS**

# **Table of Contents**

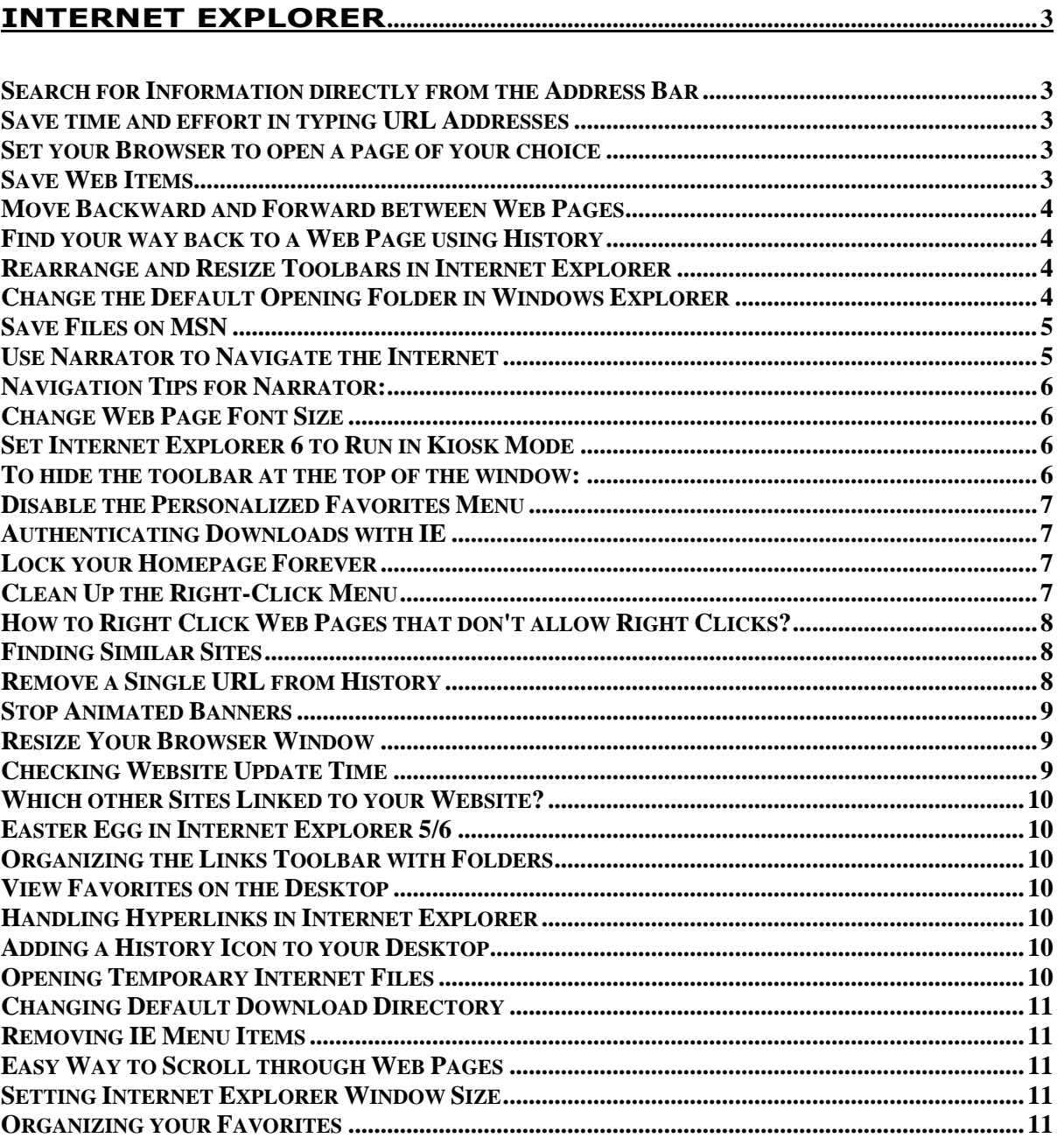

# \*\*\*\*\*

# **INTERNET EXPLORER-6**

#### <span id="page-2-1"></span><span id="page-2-0"></span>**Search for Information directly from the Address Bar**

You can quickly search for information on the Web using the **AutoSearch** feature in Internet Explorer 6 in Windows XP. In the Address bar, simply type "go" or "find" or "?" followed by a keyword or phrase, and then press **ENTER**. Your search results will soon appear.

**Note:** Internet Explorer searches for your word or topic using only one search service. If you don't find what you need, click the Search button on the toolbar and try using different search services.

#### <span id="page-2-2"></span>**Save time and effort in typing URL Addresses**

With Internet Explorer 6 in Windows XP, typing Web addresses can be a breeze. Here are some tips to make it even easier.

- Type the domain of an address, such as Microsoft, and then press **CTRL+ENTER**. Internet Explorer automatically wraps "http://www....com" around what you typed.
- Not sure if the site uses a .com extension? Just type the domain of the address, and then press **ENTER**. Internet Explorer tries to find the site by using the various extensions.
- If you need to edit an address, you can use **CTRL+LEFT ARROW** and **CTRL+RIGHT ARROW** to easily move between different parts of the address separated by periods.

# <span id="page-2-3"></span>**Set your Browser to open a page of your choice**

Is there a site you always visit first when you browse the Web? Would you like it to be the first site you see when you start Internet Explorer? Just follow the steps below to change your **"Home"** or **"Start"** page. To set your home page in Internet Explorer do the following:

- 1. Navigate to the Web page you want to see when you start IE.
- 2. Click **Tools** on the menu bar, and then click **Internet Options**.
- 3. In the **Home page** area, click **Use Current**.

#### <span id="page-2-4"></span>**Save Web Items**

With Windows XP, when you are on the Web and see a picture that you like for your wallpaper, you can easily save it and use it later. Simply right–click the picture or background you want to use, and then click **Set as Wallpaper**.

If you want to save a picture for later use, right–click the picture and then click **Save Picture As**. Similarly, you can choose various options available on context menu by right–clicking; such as **Save Target As**, **Save as Desktop Item**, **E-mail Picture** or like.

**Note:** If a web page is completely downloaded (**Done** in the bottom left of Status bar), you can review this page offline from History folder and save Web Items offline as well.

#### <span id="page-3-0"></span>**Move Backward and Forward between Web Pages**

In Internet Explorer 6 in Windows XP, you can click the **Back** and **Forward** arrow-buttons to move back and forth between pages you've recently viewed, one page at a time. If you want to go back several pages and forward again more quickly, click the **small black arrow** next to the **Back** and **Forward** buttons to see a list of pages you've recently viewed—and then just click the page you want. You can also display this list by right–clicking the Back or Forward buttons.

#### <span id="page-3-1"></span>**Find your way back to a Web Page using History**

To find a page that you visited days, weeks, or even months ago, but which you never added to your Favorites, you can use the History list in Internet Explorer 6 in Windows XP to help track it down. Click the **History** button on the toolbar. The History bar appears, containing shortcuts to every page you've been to today, yesterday, the day before, and so on (depending on the setting) for the previous three weeks. The links are organized by week. To find the link you want, click the week that you believe you saw it. Links in each week's groupings are listed alphabetically.

**Note:** You can change the number of days that pages are saved in the History list (click **Tools**, then click **Internet Option**, and then look for the **History** section of the **General** tab). The more days you specify, the more disk space is used on your computer to save that information.

#### <span id="page-3-2"></span>**Rearrange and Resize Toolbars in Internet Explorer**

With Internet Explorer 6 in Windows XP, you can move your menu bar, toolbar, Links bar, and Address bar to create more room to view Web pages or to customize your browser for efficiency's sake. Simply point to the vertical bar on the left side of the bar you want to move. When the pointer changes to a **double–headed arrow**, drag the toolbar to where you want it. You can move it left, right, up, or down.

#### <span id="page-3-3"></span>**Change the Default Opening Folder in Windows Explorer**

By default, Windows Explorer opens showing the **My Documents** folder. To change the default setting so that all top–level drives and folders are shown, follow these steps:

- 1. Click **Start**, point to Programs, then Accessories, then right–click **Windows Explorer**, and click **Properties**.
- 2. Under Target field, which reads **%SystemRoot%\explorer.exe**, add to make the line read **%SystemRoot%\explorer.exe /n, /e, /select, C:\**
- 3. Click **OK**.

Now when you open Windows Explorer you get to choose from all the folders and drives, not just My Documents.

# <span id="page-4-0"></span>**Save Files on MSN**

Next time you need to transport some files to the office from home or vice versa, use this trick to save your files on MSN with your **.NET Passport**. If you do not have one, you can create it free. To save files, do the following steps:

- 1. Open **My Computer**, select the file you want to access anywhere, and then under **File and Folder Tasks**, click **Publish this file to the Web**.
- 2. In the **Web Publishing Wizard**, when asked **Where do you want to publish these files**, select **MSN Communities**, and click **Next**.
- 3. You will be prompted to sign in with your **.NET Passport**. Enter your Passport credentials, and then click **OK**.
- 4. Next, you're given the choice to use your **personal**, **private community**, or **make a public community**. Make your choice, and then click **Next**.
- 5. Answer the remaining questions and the file will upload.

On the Finish page, you will be given the URL to access your community. You can go anywhere in the world and access that URL, which gives you access to the documents that you have published.

#### <span id="page-4-1"></span>**Use Narrator to Navigate the Internet**

**Narrator** is a **text-to-speech** utility in Windows XP for people who are blind or have low vision. Normal people may enjoy it as fun.

Narrator can read Web pages and the browser commands in **Internet Explorer.** However, in some cases, Narrator cannot recognize Web page layout and design elements that guide readers. Instead, Narrator reads the words on the page from left to right, and top to bottom in the order they appear. To overcome this, you can copy the text of a Web page into **Notepad** and Narrator will read the page in a more logical order.

- 1. Open Narrator by pressing the **Windows logo key**+**U**.
- 2. Start Internet Explorer and browse to a Web page that you want Narrator to read. Click the window you want read, and then press **CTRL+Shift+Spacebar**. If possible, Narrator will then read the contents of the window.
- 3. If the page layout is an obstacle, then right-click the Web page, click **Select All**, and then click **Copy**.
- 4. Open Notepad, right-click within the empty Notepad document, and then click **Paste**.
- 5. Press **CTRL+Shift+Spacebar**, and Narrator will read the page. Narrator reads only the first 72 words in Notepad. After that you must use the arrow keys to read each line separately, or you can press **CTRL+Shift+Enter** to read the entire text (.txt) file. You can save the Notepad file and Narrator will start reading it the next time you open it.

# <span id="page-5-0"></span>**Navigation Tips for Narrator:**

- To read an entire open window, click the window and then press **Ctrl+Shift+Spacebar**.
- To get information about the current item, press **Ctrl+Shift+Enter**.
- To get detailed description of an item, press **Ctrl+Shift+Insert**.
- To read the title bar of a window, press **Alt+Home**.
- To read the contents of an edit field, press **Ctrl+Shift+Enter**
- To read the status bar of a window, press **Alt+End**.
- To silence the speech, press **Ctrl**.

Narrator is designed to work with **Notepad**, **WordPad**, **Control Panel** programs, **Internet Explorer**, the **Windows Desktop**, and **Windows Setup**. Narrator may not read words aloud correctly in other programs. Narrator provides a minimum level of functionality but most users with low vision or blindness will need programs with more advanced functionality for daily use.

# <span id="page-5-1"></span>**Change Web Page Font Size**

You can change font size of a Web page. You might find it useful to reduce font size when printing a Web page, so that you can fit more content on the page. To do so follow these steps:

- 1. Click **View** menu.
- 2. Point to **Text Size** and select the size of your choice. There are six different sizes available ranging from largest to smallest. Medium size is default.

# <span id="page-5-2"></span>**Set Internet Explorer 6 to Run in Kiosk Mode**

Kiosk mode means setting the browser window to full screen view with just a scroll bar for navigation. To provide additional controls, such as access to the Back, Forward, or Refresh buttons, you can set Internet Explorer 6 in partial kiosk mode, which includes a smaller toolbar at the top of the browser window. To add a Full Screen button to this toolbar, so that you can move easily from full screen view to the standard browser window, to do this follow these steps:

- 1. Right-click the toolbar at the top of the browser window, and then click **Customize**.
- 2. In the Customize Toolbar dialog box, click **Full Screen** under Available toolbar buttons, click **Add**, and then click **Close**.

# <span id="page-5-3"></span>**To hide the toolbar at the top of the window:**

- 1. When in full screen mode, right-click the toolbar.
- 2. Click **Auto-Hide**.

Now you can view Web pages at full size without any controls getting in the way. When you want to view the toolbar again, move the pointer over the top of the Web page. If you don't want to add a Full Screen button to the toolbar, you can also toggle between full screen and the standard view by pressing **F11**.

# <span id="page-6-0"></span>**Disable the Personalized Favorites Menu**

One of the newest features in Internet Explorer is the Personalized Favorite Menus. Personalized Favorites show you only those shortcuts that you use most often. By default, Microsoft Internet Explorer 5.5 and higher hides Favorites that are seldom used. If you do not like this feature, you can turn it off. To turn off **Personalized Favorites**, choose **Tools**, **Internet Options**. When the dialog box opens, click the **Advanced** tab. Now, deselect the check box labeled **"Enable Personalized Favorites Menu"** and then click **OK**. However, you can still view hidden links by clicking the down arrow at the bottom of the Favorites menu.

#### <span id="page-6-1"></span>**Authenticating Downloads with IE**

Most of us tend to download all types of software and other goodies while surfing the Internet. However, you can never be too careful when you're downloading from the Internet. As a measure of precaution, you should always use your antivirus software to scan items you wish to download. In addition, if you'd like to incorporate an extra security measure when you download programs, you can configure Internet Explorer 6 to check whether the software you're downloading has been digitally signed. If a digital signature doesn't exist, you'll receive a warning which will allow you to abort the download. To activate this feature, choose **'Tools- >Internet Options'** then click on the **'Advanced'** tab. Next, locate the **'Security'** options in the **'Settings'** list box. Select the **'Check For**  Signatures On Downloaded Programs' checkbox then click OK. The next time you download a program, Internet Explorer checks the item for a digital signature and notifies you it exists.

#### <span id="page-6-2"></span>**Lock your Homepage Forever**

This tip will keep other users and websites from changing you IE's homepage. Simply follow these steps:

- 1. Click on the Start button, select Run and type in 'regedit'
- 2. Look for this string: KEY\_CURRENT\_USER\Software\Policies\Microsoft
- 3. Right-click on the Microsoft folder, select 'New->Key' and name it 'Internet Explorer'
- 4. Right-click on the Internet Explorer folder, select 'New->key' and name it 'Control Panel'
- 5. Right-click on the Control Panel folder, select 'New->DWORD' Value and name it 'Homepage'
- 6. Right click on the Homepage value, select 'Modify' and change the value from '0' to '1'

# <span id="page-6-3"></span>**Clean Up the Right-Click Menu**

Internet Explorer's right-click context menu may contain items you don't need or ones that point to nonexistent programs. You can use the Registry Editor to remove unwanted items from this menu. Click on the Start button and select Run. Type in 'regedit' and press OK. Navigate to the following key:

HKEY\_CURRENT\_USER\Software\Microsoft\Internet Explorer\MenuExt

You'll see a number of subkeys under the 'MenuExt' key, each of which represents one of IE's context menu items. Simply delete any you don't want anymore.

# <span id="page-7-0"></span>**How to Right Click Web Pages that don't allow Right Clicks?**

How you can right-click a webpage (e.g. to save pictures) that usually displays an error like 'Right-click not allowed' or 'Please subscribe to do this action' when you try to right-click. Follow these steps:

- 1. In Internet Explorer, click **Tools > Internet Options**.
- 2. Click on the **Security** tab of Internet Explorer then click the **Restricted Sites zone**.
- 3. Click the **Sites...** button and enter the URL of the website you would like to allow right-clicking on (e.g. http://www.clipart.com).
- 4. Click the **Add** button.
- 5. Click the **OK** button on the Restricted Sites dialog box.
- 6. Click the OK button on the Internet Options dialog box.
- 7. Visit the site and you should now be able to right-click content on the site.

# <span id="page-7-1"></span>**Finding Similar Sites**

Searching for information on the Internet requires careful planning. But it seems that no matter how much you try to narrow your searches, the number of hits usually exceeds the number of sites you're willing to sift through. Internet Explorer can help you streamline the search process with its 'Show Related Links' feature. If you'd like to quickly find more Web sites that are similar to the one you're currently viewing, select 'Tools->Show Related Links' from the menu bar. Internet Explorer opens the Search pane in the left side of the browser window and displays a list of links to web pages whose content is similar to the web page that you're currently viewing.

# <span id="page-7-2"></span>**Remove a Single URL from History**

The URLs that appear when you start typing in Internet Explorer's Address Bar are drawn from two locations, your browser History and a Registry key that records URLs you've typed directly into the Address Bar. First, click on the 'History' button on the toolbar to open the history bar at left. Click on the 'View' menu and select 'By Site'. If the unwanted URL is present, right-click on it and choose 'Delete'.

If the URL wasn't in History, or if deleting it there does not prevent it from showing up in the Address Bar, you'll need to remove its reference in the Registry. Launch Regedit from the Start menu's Run dialog and look for this key:

HKEY\_CURRENT\_USER\Software\Microsoft\Internet Explorer\TypedURLs

The values in the right-hand pane have names like url1, url2, url3, and so on. Scan the list to locate the one that contains the unwanted URL, take careful note of its name, and delete it.

Now you need to "patch" the list to eliminate the gap created by deleting that name. Find the value whose name includes the greatest number. Note that the values are sorted as if they were text, so url10 comes before url2. Change the name of that highest-numbered value to the name of the value you deleted. If you don't do this, IE will ignore the items after the deleted one.

# <span id="page-8-0"></span>**Stop Animated Banners**

Most of the web pages you're likely to visit will include a banner ad somewhere on the page. Many advertisers are using animated GIF's in their banners to grab surfers' attention. The problem is, as these animations continue to loop. They can become so distracting that you want nothing more than to leave the page in search of something a little less distracting. However, if you'd prefer to to remain at the site without be distracted by banner ads' flashing colors just press the 'ESC' key. When you do this, the animated GIF's will stop playing.

# <span id="page-8-1"></span>**Resize Your Browser Window**

Internet Explorer 4x has several undocumented JavaScript 1.1 commands to resize your browser. Just type one of these commands in the Address/Location URL box:

javascript:resizeTo(640,480); javascript:resizeTo(800,600); javascript:resizeTo(1024,768); javascript:resizeTo(1152,874); javascript:resizeTo(1200,1024); javascript:resizeTo(1600,1200); javascript:resizeTo(1792,1344); javascript:resizeTo(1800,1400); javascript:resizeTo(1972,1600);

Now just hit Enter to see the effect. Note: you can only use the screen resolutions supported by both your video card controller and monitor.

# <span id="page-8-2"></span>**Checking Website Update Time**

If you have found some useful information on the web but you are not sure when the last time the web page was updated, you can check when the page was last modified. You need to have your browser Javascript Enabled. With the web page open in your browser, type in the following address: **javascript:alert(document.lastModified)** then press **Enter** on your keyboard. The date and time the web page was last modified will be shown. To use this without all the typing each time, follow these steps:

- 1. Go to C:\Documents and Settings\ %username%\Favorites
- 2. Copy any existing shortcut in that folder (do **not** make a new shortcut).
- 3. Paste it back to the same (C:\windows\favorites) directory
- 4. Right click it, click properties, in the URL: box put in your tip **javascript:alert(document.lastModified)**
- 5. Then rename it like Date Info.
- 6. That's it, it's always there in Favorites when you want it.

# <span id="page-9-0"></span>**Which other Sites Linked to your Website?**

You can find out how many other websites are linked to your site by going to Google or AltaVista and typing in **Link:yoursite.com** (changing yoursite.com to your website address). This will bring up a list of sites the search engine has indexed that has your link on it.

# <span id="page-9-1"></span>**Easter Egg in Internet Explorer 5/6**

You must be connected to the internet for this Easter Egg to work.

- 1. Open an Internet Explorer window
- 2. Click on 'Help->About' to display the pop-up dialog box
- 3. Left-click on the 'Acknowledgements' link at the bottom
- 4. You'll be directed to the Microsoft Internet Explorer's thank you page, then a new browser pop-up will open showing a Macromedia Flash animation

# <span id="page-9-2"></span>**Organizing the Links Toolbar with Folders**

Normally, the only items that can be displayed in the Links toolbar are links to web sites. But there is a way you can create folders for different categories of sites on the toolbar. Then you can put many pages into each one. Also, pages with long names don't take up all that extra room.

- 1. With Internet Explorer running press **Ctrl-B**
- 2. Scroll down to the **Links** folder
- 3. Click the **Create Folder** button
- 4. Give it whatever name you want for a particular category
- 5. You can drag any current pages into the appropriate directories at this time as well

#### <span id="page-9-3"></span>**View Favorites on the Desktop**

You can create a window on your desktop that will display your Internet Explorer Favorites. Press **Win Key + R** to open Run Dialogue Box, type **iexplore -channelband** and press **Enter**.

#### <span id="page-9-4"></span>**Handling Hyperlinks in Internet Explorer**

- 1. You can use the **Tab** key to scroll through links on a page, then hit the **Enter** key to open the link.
- 2. You can also right-click a link, then choose **Open in New Window**.
- 3. You can also right-click a downloadable file and select **Save Target As…** to start the download.

# <span id="page-9-5"></span>**Adding a History Icon to your Desktop**

- 1. Right-click on an open area of the desktop
- 2. Select **New>Folder**.
- **3.** Type the name, as shown: **History.{FF393560-C2A7-11CF-BFF4- 444553540000}**
- 4. The icon will be replaced by the History icon.

# <span id="page-9-6"></span>**Opening Temporary Internet Files**

Normally when you try to open a file in the Temporary Internet Folders directory, you get a warning: **Running a system command on this**  **item may be unsafe. Do you wish to continue?** To remove this warning, follow these steps:

- 1. Start the Internet Explorer
- 2. Go to **Tools > Internet Options**
- 3. Click on the **Security** tab
- 4. Select **Custom**
- 5. Go to **Launching applications and files in an IFRAME**
- 6. Check **Enable**

Now you can click on a file in that directory and open it without the warning.

# <span id="page-10-0"></span>**Changing Default Download Directory**

- 1. Start **Regedit** and go to… HKEY\_CURRENT\_USER\ Software\ Microsoft\ Internet Explorer\
- 2. Double click on **Download Directory**
- 3. Enter the path (location) you want to use.

# <span id="page-10-1"></span>**Removing IE Menu Items**

If you want to remove items on the Tools Menu, possibly those left over by uninstalled applications:

- 1. Start **Regedit** and go to HKEY\_LOCAL\_MACHINE\SOFTWARE\Microsoft\Internet Explorer\Extensions
- 2. Delete any of the keys you don't want to show

#### <span id="page-10-2"></span>**Easy Way to Scroll through Web Pages**

An easy way to scroll through web pages is with the spacebar. Press **Spacebar** or **Down Arrow Key** to scroll down a page. Press **Shift +Spacebar** or **Up Arrow Key** to scroll up a page.

#### <span id="page-10-3"></span>**Setting Internet Explorer Window Size**

When you click on a hyperlink in Outlook or Outlook Express, it will automatically open Internet Explorer. Sometimes this may be in a small window. To increase or change the size, click on the **Restore** button, (middle icon on Title Bar). Resize the window and then close the Internet Explorer. The next time you click on a hyperlink, it will open to the size you already set.

#### <span id="page-10-4"></span>**Organizing your Favorites**

Press **Ctrl-B** while the Internet Explorer is running. This brings up a box where you can create or delete new folders, re-order folders, sort folders, as well as import and export your favorites.

\*\*\*\*\*